## **Job Aid**

# BD FACSChorus™ Software Using the Data Backup and Restore **Utility**

This job aid contains instructions for how to perform a data backup and restore of user data using the BD FACSChorus™ Software Backup and Restore utility. See the Maintenance section in the *BD FACSMelody™Cell Sorter User's Guide* for additional information.

This utility allows you to backup and restore your database, including BD FACSChorus™ Software accounts, experiments, recordings, instrument configuration files, log files, database, CST reports, and CSV files, which can later be restored to the same version of the software.

Note: Data can only be backed up and restored with the same version of BD FACSChorus™ Software. BD is not responsible for the loss of any data.

## **Before you begin**

- Make sure BD FACSChorus™ Software is closed, and the instrument is powered off.
- Note: Do not modify or delete the contents of the backup folders, as this will invalidate the folder and prevent the backup from being successfully restored. You can use any backup set to restore the database and FCS files. When you restore, you erase any new data created since the backup was made.

## **Creating a new backup set**

Note: During the backup process, a backup folder containing accounts, experiments, recordings, instrument configuration files, log files, database, CST reports, and CSV files will be created. It is recommended that backup folders are first saved to the local workstation, then copied to an external storage device.

Start the BD FACSChorus™ Software Backup and Restore utility from the icon on the desktop.  $\bigcap$ 

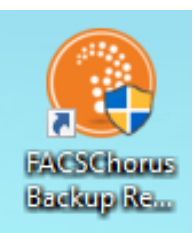

Click BACKUP to begin backing up data from BD FACSChorus™ Software. (2)

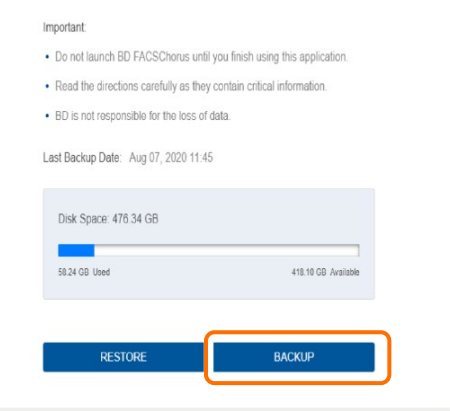

## **Creating a new backup set, continued**

After confirming the backup storage location, click BACKUP.  $\circled{3}$ 

> Note: BD recommends leaving the Backup storage location set to the default location of C:\Chorus\_Backups on the local workstation. After the backup process is complete, the backup folder can be retrieved from this location.

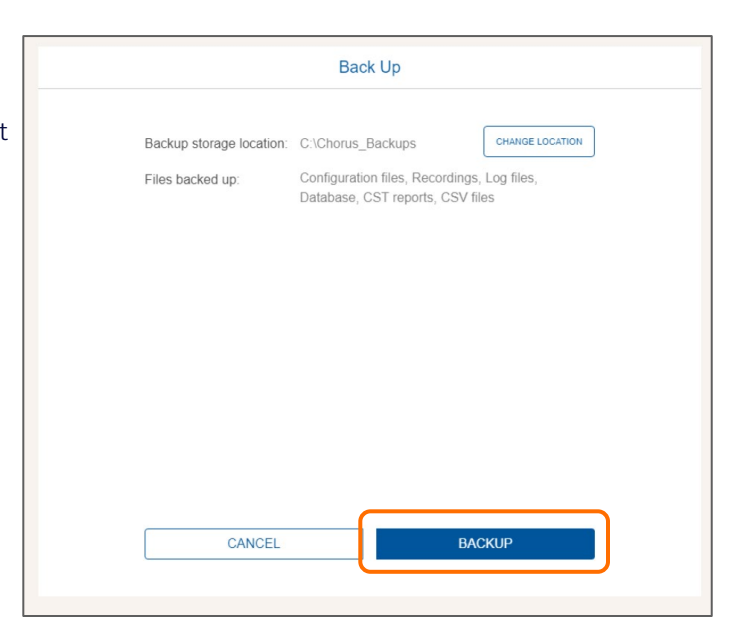

When the backup process has successfully completed, a Backup Completed message will be displayed. The backup folder is named using the following format:

## SerialNumber\_YYYYMMDD\_HHMMSS

Note: After the backup has completed, we recommend that you also copy your backup to an external storage device.

Click **OK**.

 $\left( 4\right)$ 

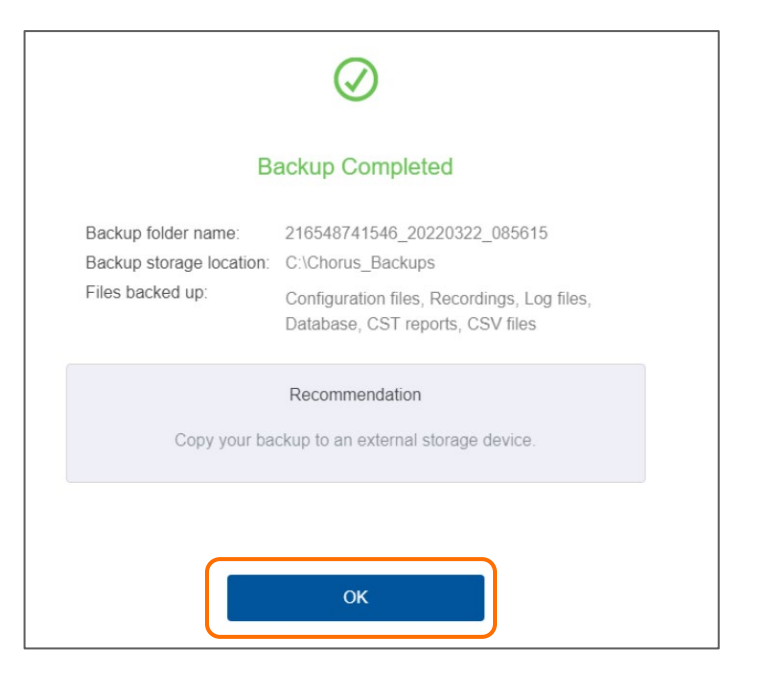

## **Restoring a backup set**

Note: You must restore data from the same location you used during the backup process. The restore process will overwrite all previous backed up data from the selected backup folder. BD is not responsible for the loss of any data.

Note: Before starting the restore process, make sure that BD FACSChorus™ Software is closed.

 $\textcircled{\scriptsize{1}}$ Start the BD FACSChorus™ Software Backup and Restore utility from the icon on the desktop.

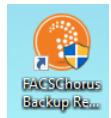

- Click RESTORE. (2)
- Click SELECT A BACKUP FOLDER. (3)

#### $\circled{4}$ Navigate to the backup folder that you would like to restore, then click SELECT FOLDER.

Note: We recommend that you restore from a folder that is on the local workstation. If the backup was copied to an external drive, copy the folder back to the workstation before completing the restore process. By default, backup are saved to and restored from C:\Chorus\_Backups.

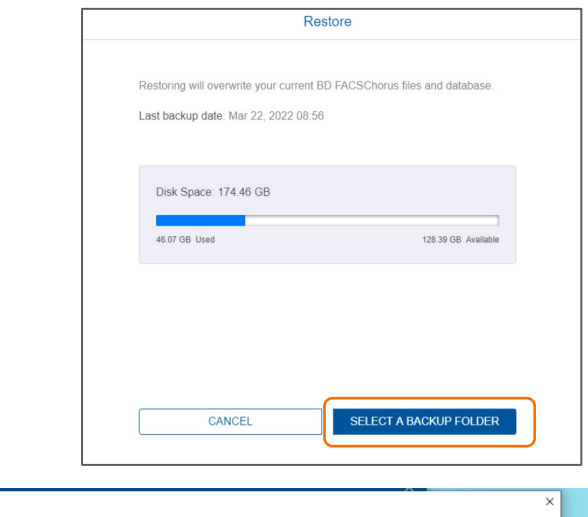

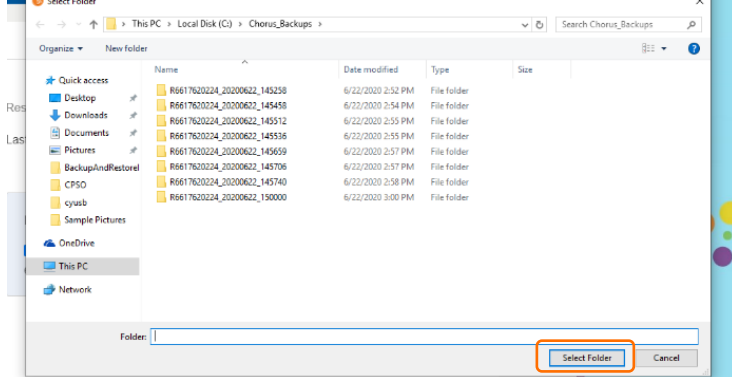

Click RESTORE to begin the restore process.

 $\circledS$ 

If the estimated space required is greater than the amount available, the system prompts you to free up additional space and try again.

Note: This process will remove any previous backup files from this location.

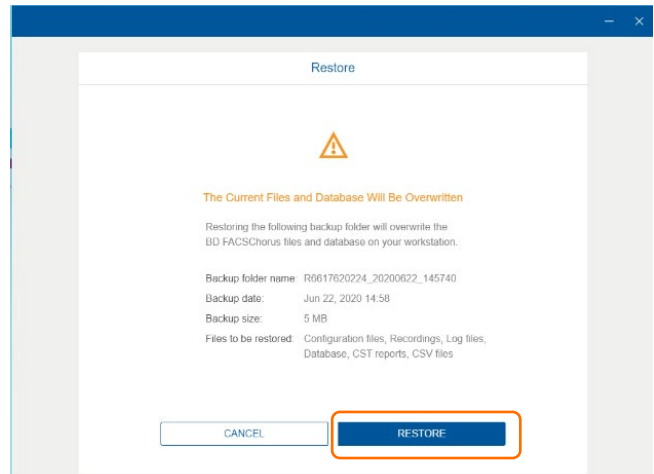

## Restoring a backup set, continued

When the restore process has been successfully completed, a Restore Completed message is displayed.

Click OK to return to the main page or close the utility.  $\circled6$ 

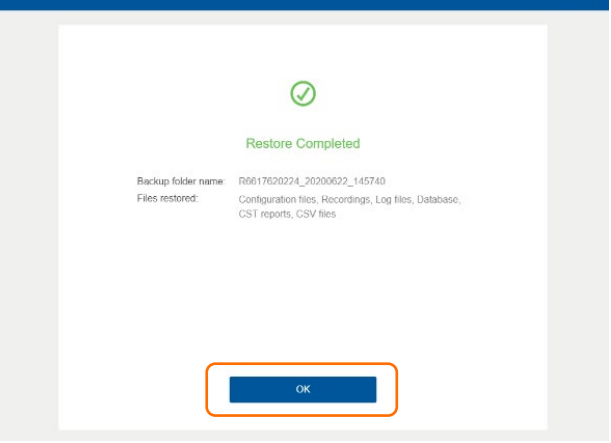

## Maintaining data integrity

The following table shows which changes are supported as well as changes that are not supported.

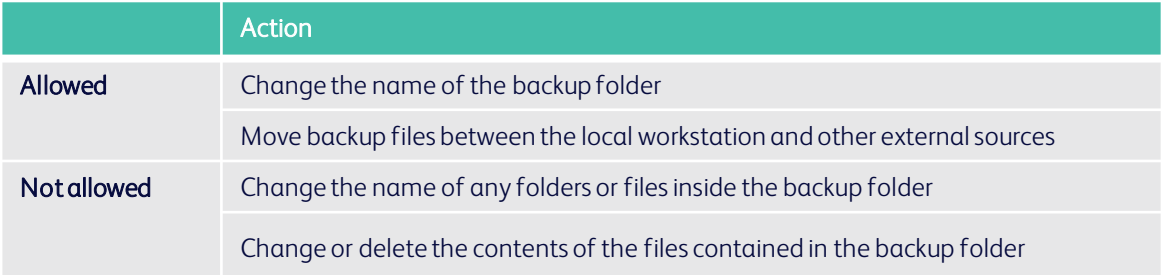

## **Troubleshooting**

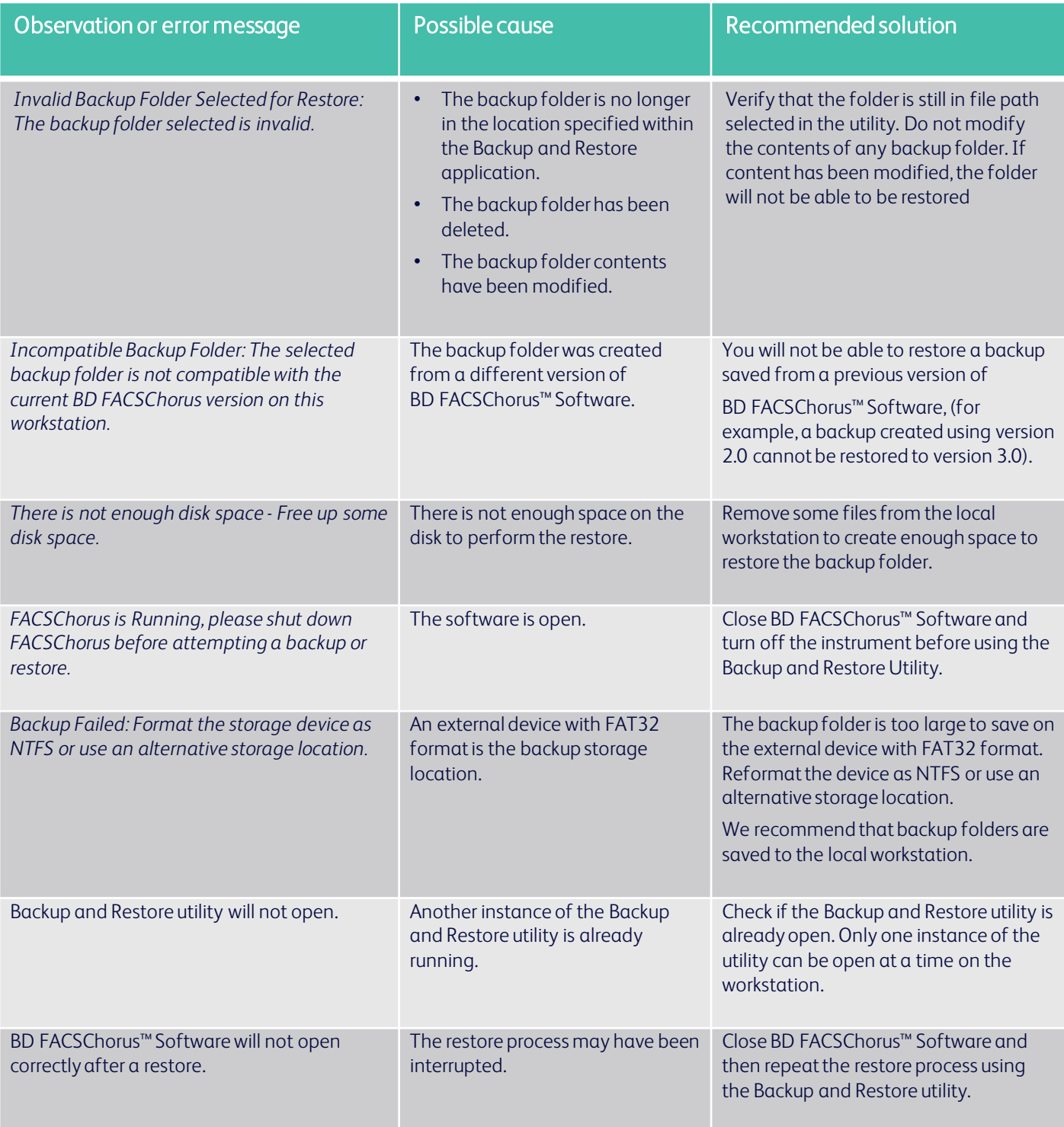

This material is for training purposes. For Research Use Only. Not for use in diagnostic or therapeutic procedures. BD-60421 (v1.0) 0622

### BD Life Sciences, San Jose, California, 95131, USA

## bdbiosciences.com

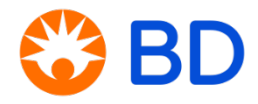